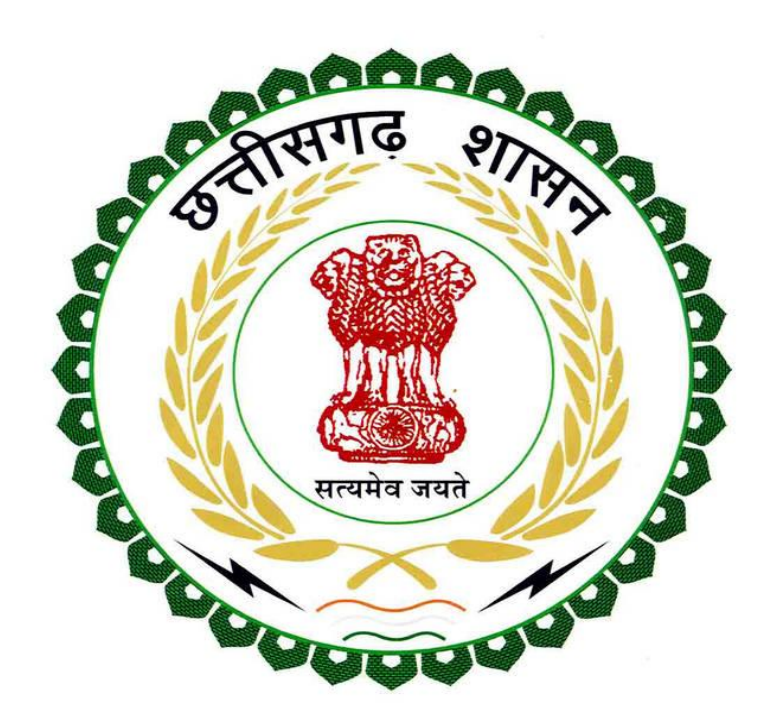

## **Department of Labour Government of Chhattisgarh**

# **User Guide for E-Challan Number**

#### 1. First Click On **E-Challan**

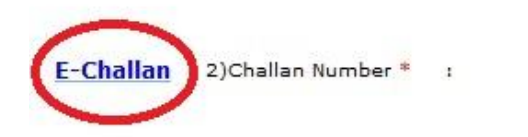

2.Click on **New User? Register Here** if you don't have single window login.

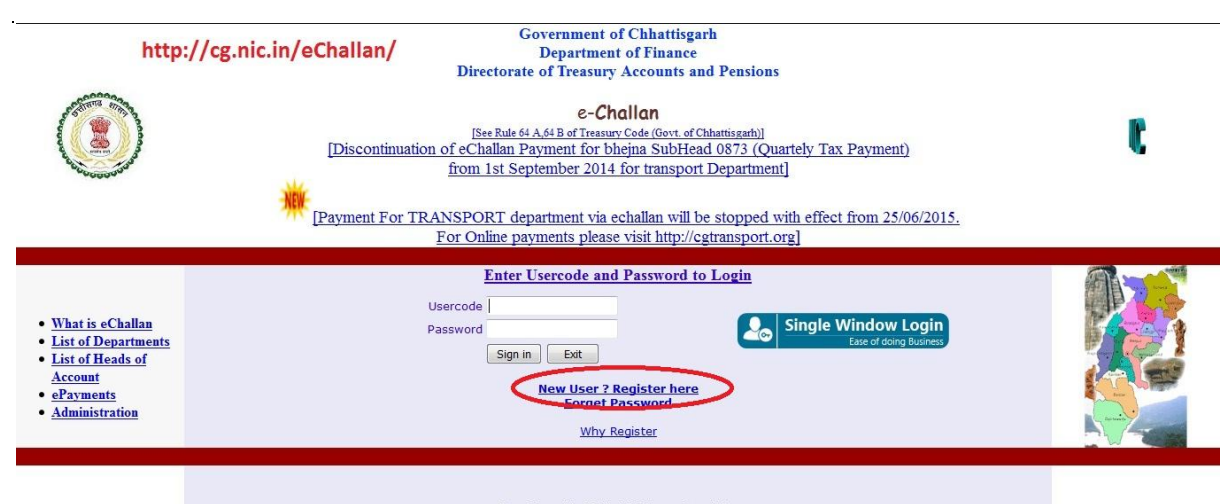

 $\frac{\text{Best Viewed in 1024x768 Screen Resolution}}{\text{Designed & Development by e-Gov:Division, NIC Chhattis,anh State Center, Rajour}}$ 

## 3.Please enter the following details and click on **Register Me**

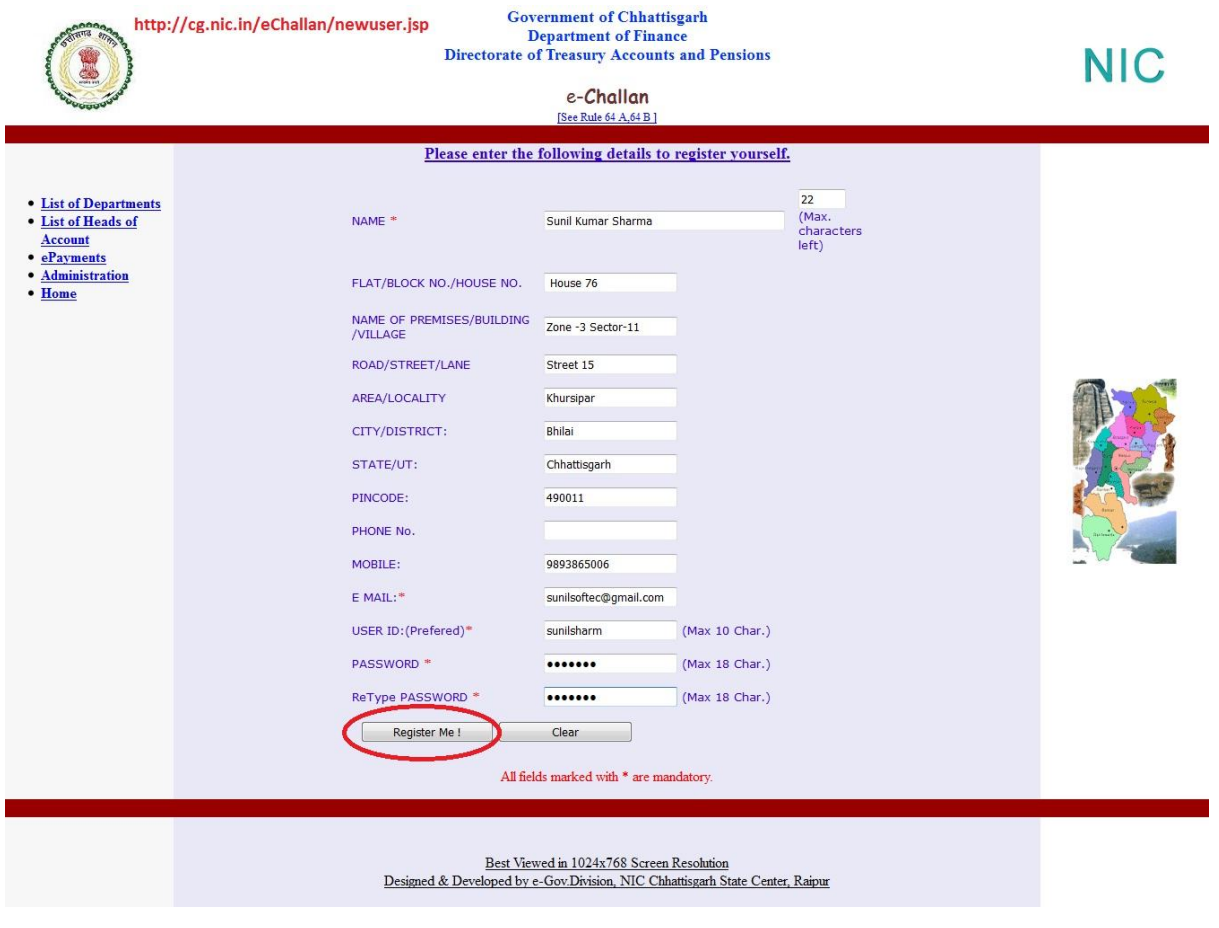

## 4.After Complete Your Registration Go on **Home Page**

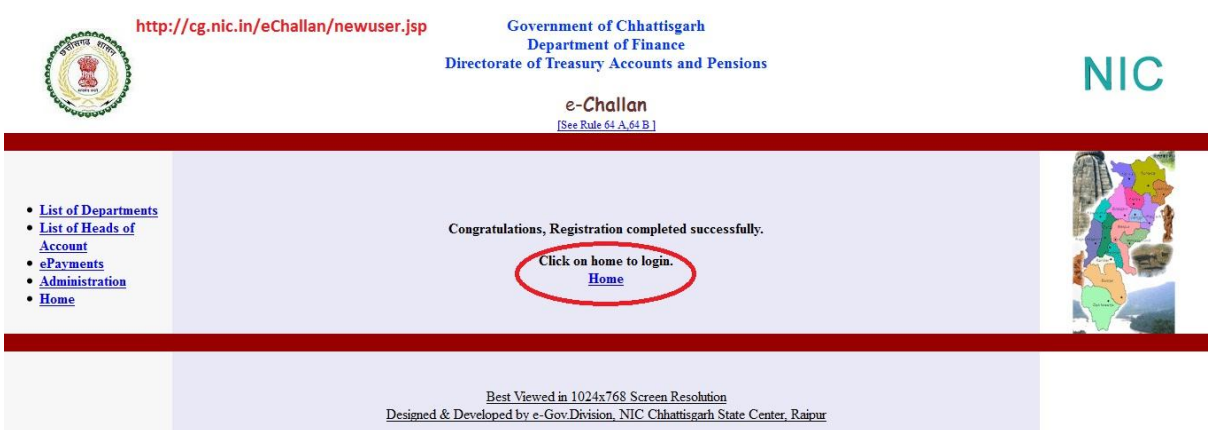

#### 5. Please Login using Usercode and password and click on **sign in**.

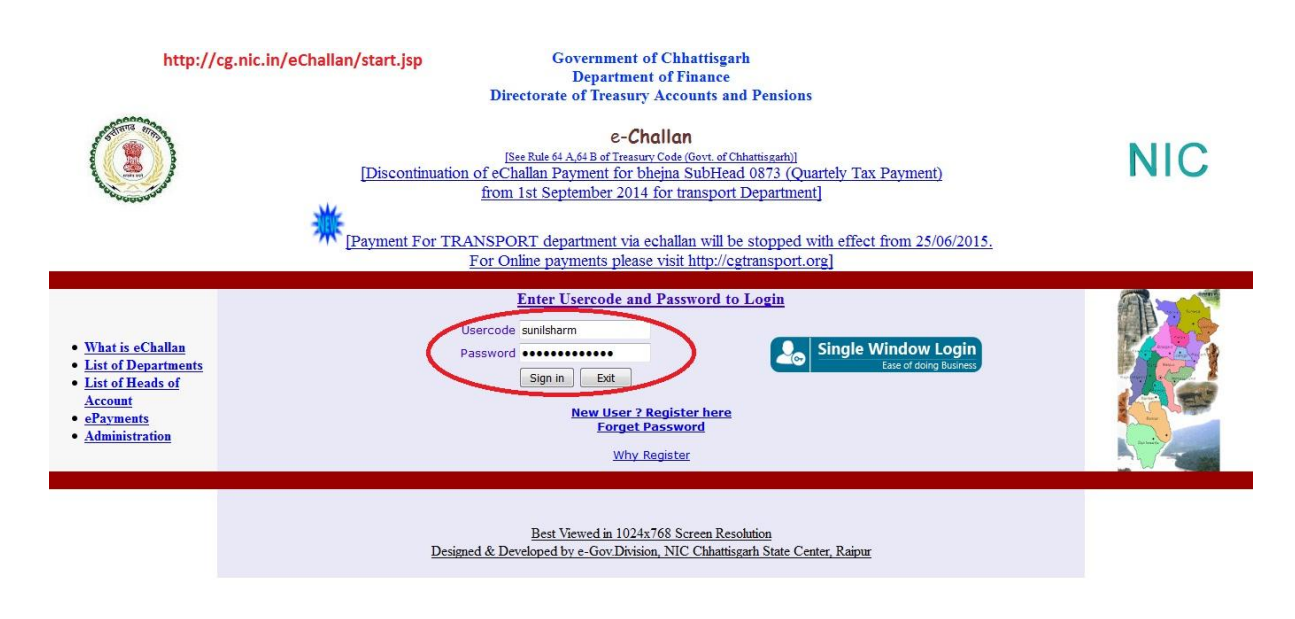

### 6. Select the department of **Labour** and click on **submit**

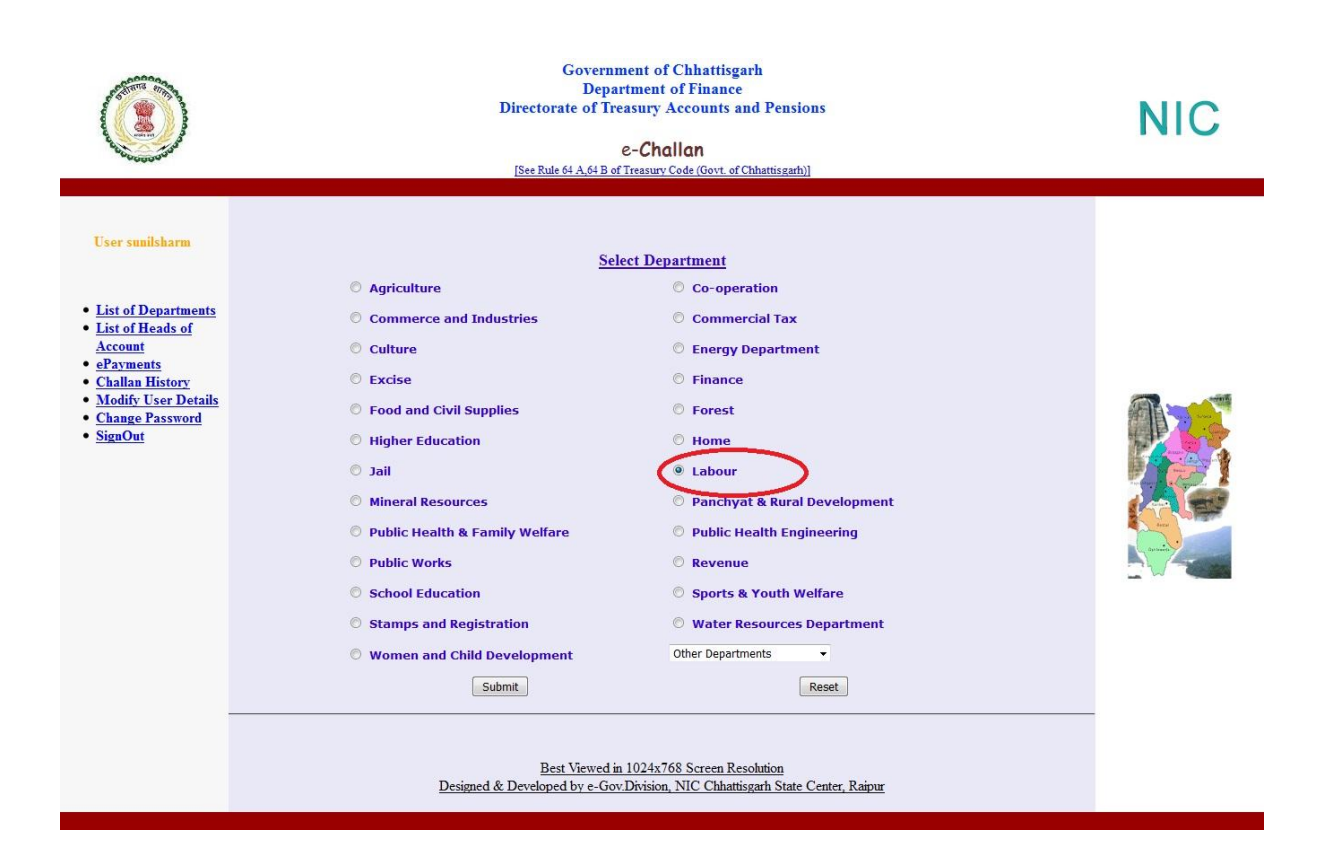

7.Fill the all information and select your bank for payment then submit the form.

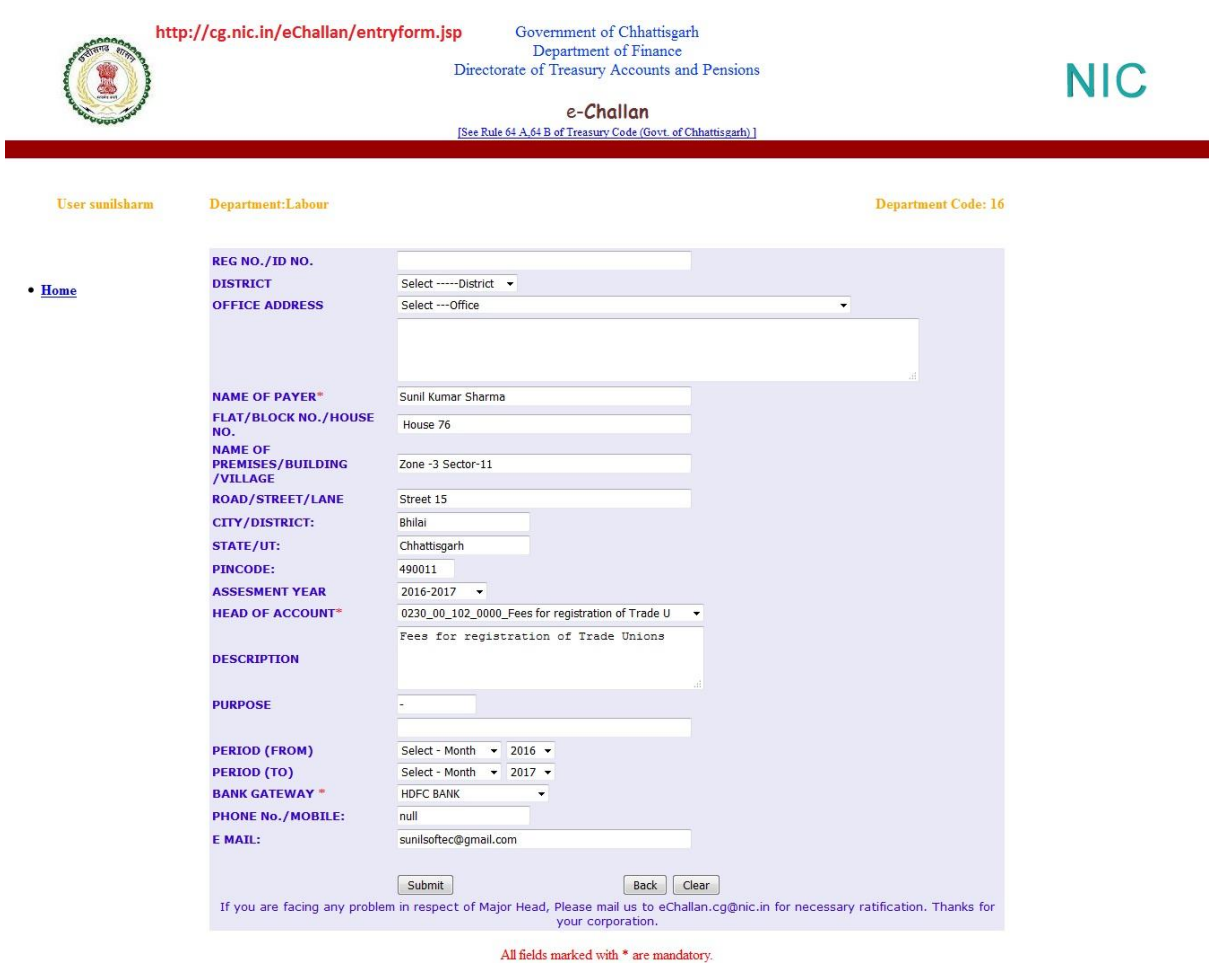

8. Confirm box open and check your detail and click on **Ok** .

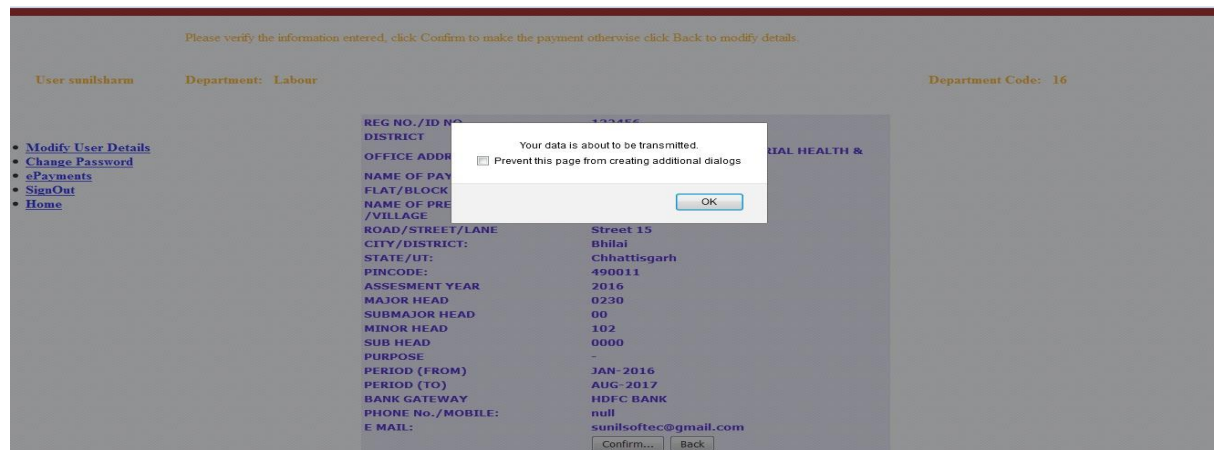

9.Fill your bank detail and **pay** it after payment challan no is generated.

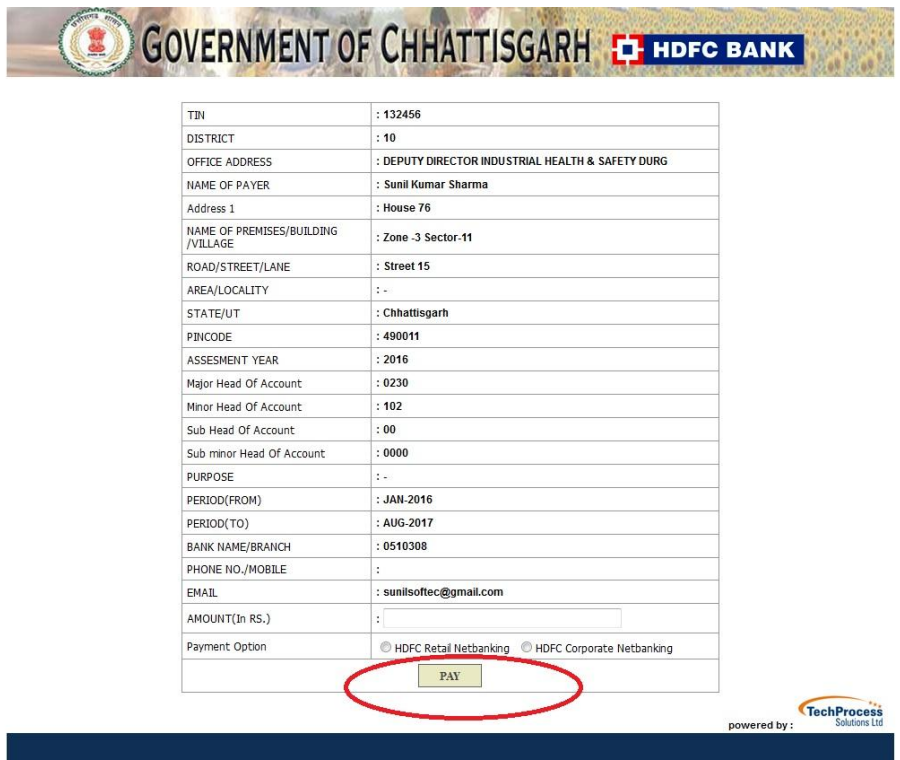

10.Use user generated challan no.

L

E-Challan 2)Challan Number \* 1

123456789